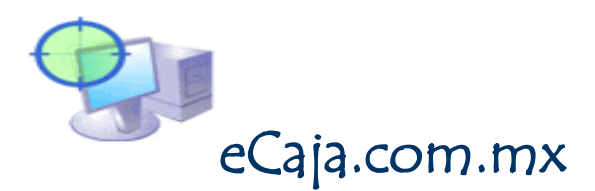

### Guía de operación software eCaja

eCaja es un software de computadora orientado a pequeños negocios dedicados a la compra venta de bienes o servicios como tiendas de abarrotes, papelerías, regalos, jugueterías, regalos, fuentes de soda, zapaterías, farmacias, ferreterías, pizzerías, etc.

eCaja es un software muy confiable, seguro y robusto. Lo anterior significa que eCaja permite manejar grandes volúmenes de información con gran seguridad en eventos críticos como los son cortes bruscos de energía eléctrica, bloqueos de sistema operativo y ataques de virus informáticos. Al software eCaja difícilmente un apagón brusco de computadora le puede provocar perdidas de información.

Su funcionamiento es muy simple y no requiere de conocimientos previos en computación su interface es sencilla, amigable y muy intuitiva lo que permite a sus usuarios aprender su uso de forma rápida. Esta característica permite que los empleados o las personas que usted contrate para realizar las actividades de venta o administración de archivos requieran de poca o nula capacitación en cuanto el uso de su sistema eCaja.

Con eCaja no se utiliza el dispositivo conocido como ratón o mouse, se emplean solo teclas. Para realizar la navegación entre las opciones del sistema se utilizan las teclas de dirección Arriba, Abajo, Derecha, Izquierda, Pagina Arriba, Pagina Abajo, Fin, Inicio, etc.

Las teclas F1, F2, F3, F4, F5, F6, F7, F8, F9 y F10 tienen una función específica dentro del sistema eCaja y convencionalmente se utilizan de la misma forma en todos los módulos que comprenden el programa.

eCaja le permite a ud. Trabajar con la mayoría de los lectores de código de barra comerciales de tipo óptico o laser de conexión PS2 (para teclado) o USB, impresoras de tickets o miniprinter preferentemente las de interface LPT1 o paralelo. Asi mismo eCaja puede emplear cajones de dinero de apertura automática alterminar de imprimir un ticket o nota de venta o bien, desde el modulo de venta mostrador de eCaja presionando la tecla [F8]

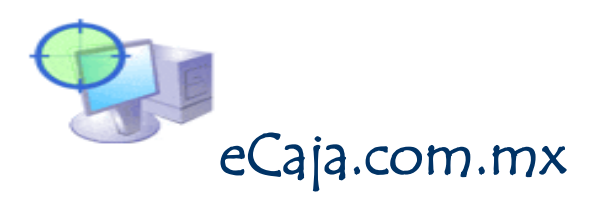

Lector de códigos de barra metrologic 9520 con base (recomendado)

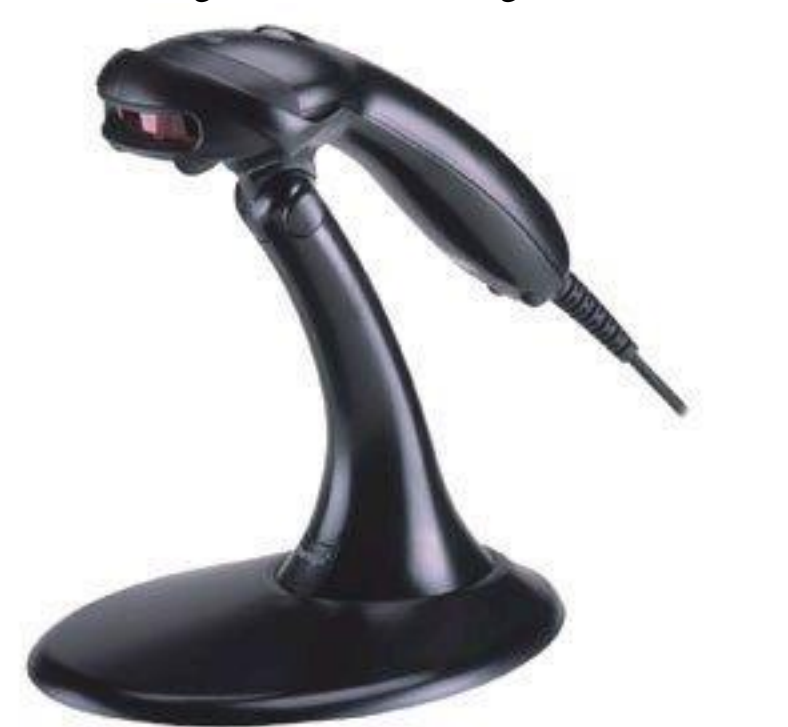

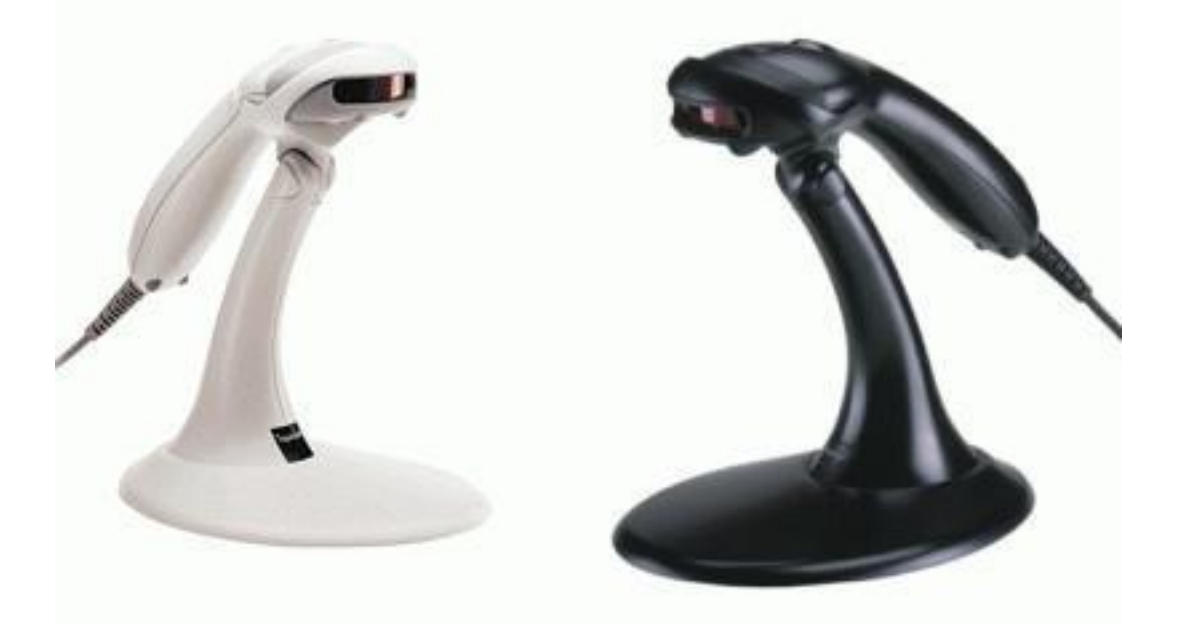

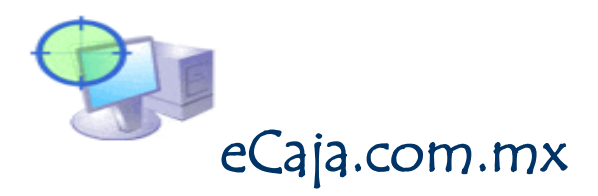

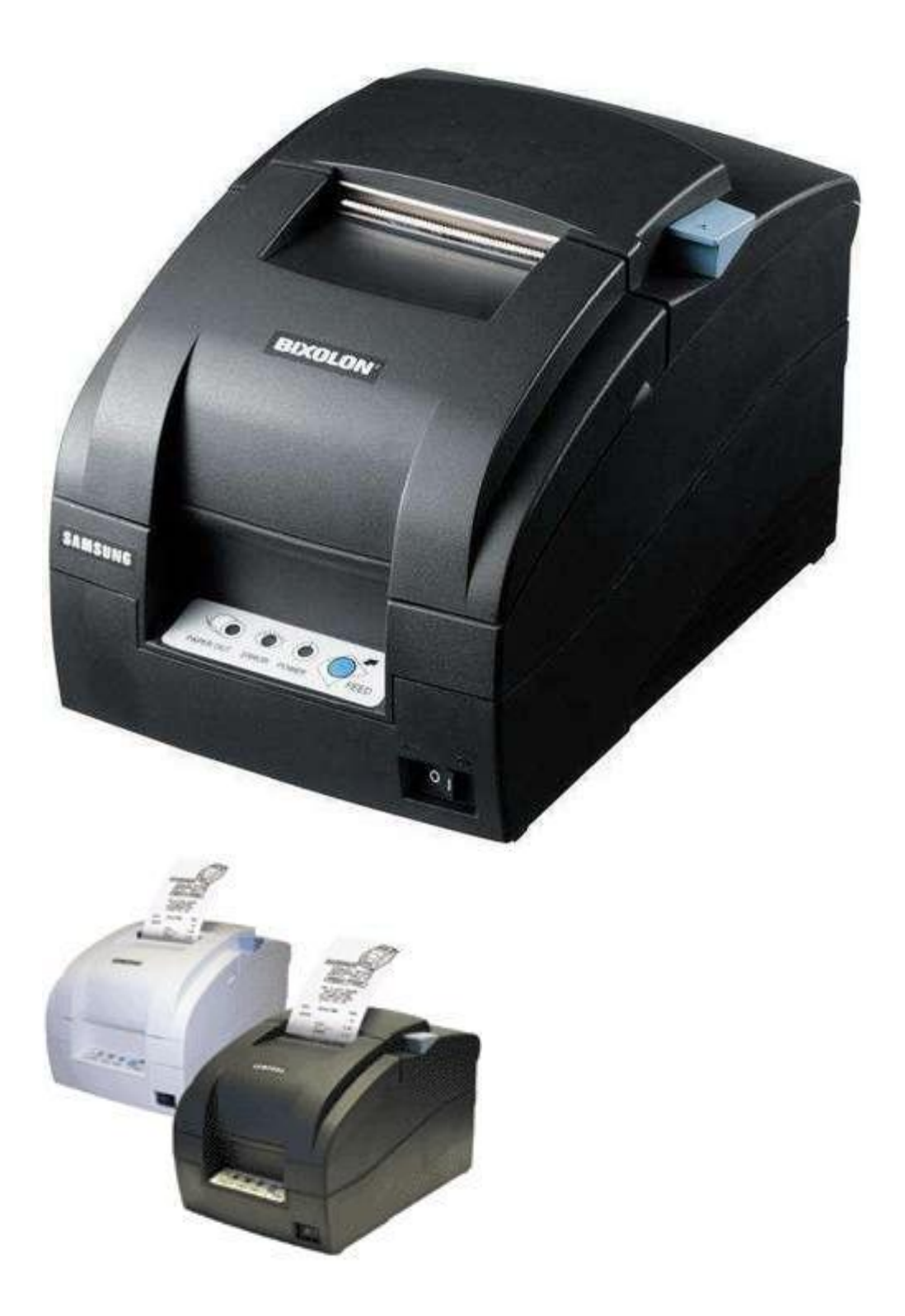

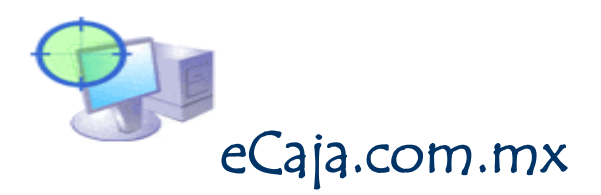

### Lector Metrologic Mod 6520 – Cubit

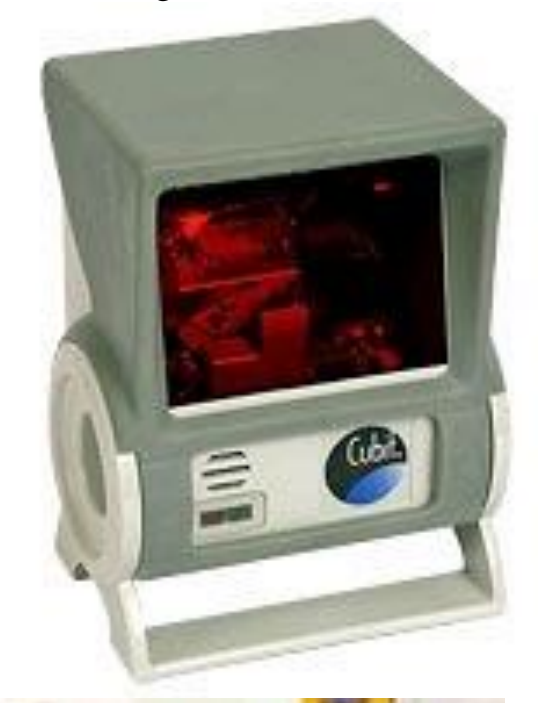

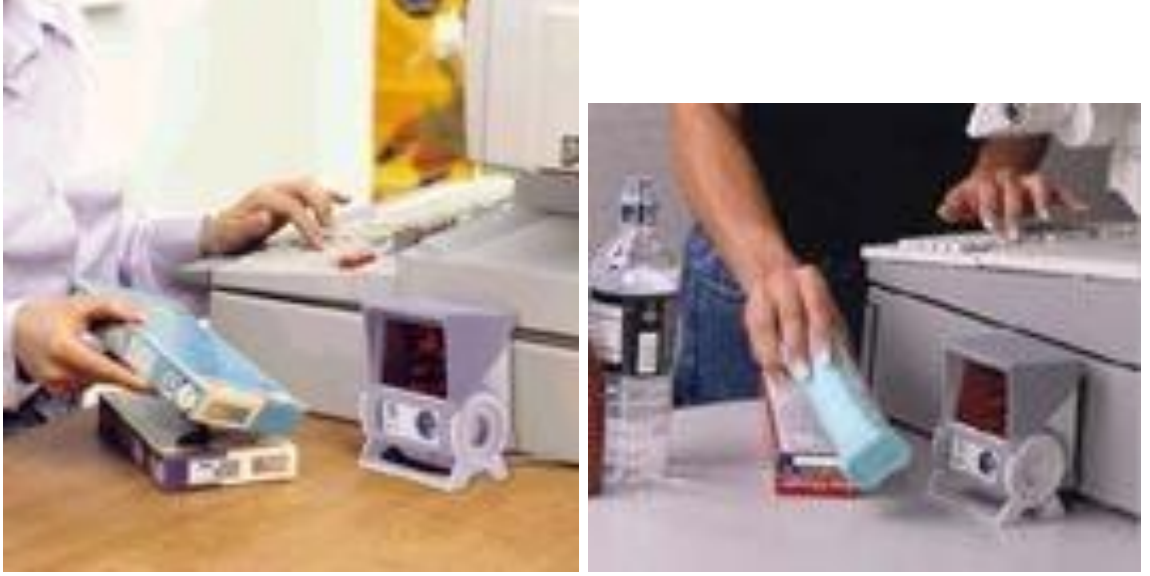

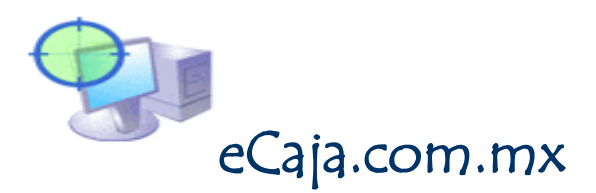

### Instalación de eCaja

La instalación del software eCaja es muy simple y se puede realizar de 3 formas:

#### **1.- Instalación directa desde Internet**

Ingrese a la pagina: [www.eCaja.com.mx](http://www.ecaja.com.mx/) y en la sección de "descargas"

Descargar presione el botón Descarga eCaja .<br>Advertencia de seguridad de Descarga de archivos ¿Desea ejecutar o guardar este archivo? Ultima actualización: Miércoles Nombre: setup.exe - Contiene mejoras y optimizacio Tipo: Aplicación, 361 KB - Informe resumido de cortes de De: ecaja.com.mx - Informes nuevos, entre ellos el Ejecutar Guardar Cancelar - Si ya eres usuario, y deseas act la sección de archivos ZIP Para usuarios nuevos: Aunque los archivos procedentes de Internet pueden ser útiles, este<br>tipo de archivo puede llegar a dañar el equipo. Si no confía en el<br>origen, no ejecute ni guarde este software. <u>¿Cuál es el riesgo?</u> La clave de acceso o password i Una vez dentro del programa pue stema. **Descargar** NOTA: Para configurar PANTALLA COMPLETA al programa eCaja modifique las PROPIEDADES del icono o gráfico del sistema eCaja (botón derecho sobre el icono eCaja -> propiedades -> pantalla -> marque [O] Pantalla completa y ACEPTAR) Ver ejemplo

Para instalar directamente presione el botón "Ejecutar" Siga las indicaciones del programa de instalación

Nota: Es importante considerar que esta operación debe realizarse una sola vez por computadora ya que las "reinstalaciones" reiteradas del sistema eCaja pueden provocar error en la instalación de su demo o detección de copia de software invalida.

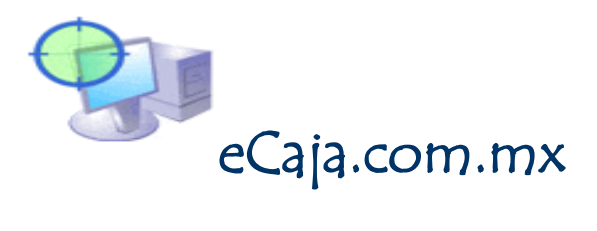

#### **2.- Instalación del programa setup.exe**

Usted puede descargar el sistema y transportarlo hacia otro PC que no tenga conexión a Internet e instalar el software eCaja. Siendo así, entonces al realizar la descarga del sistema desde el sitio web de www.ecaja.com.mx presiones el botón "guardar" (ver imagen anterior) y copie el archivo obtenido de la descarga (setup.exe) a un CD o a una memoria USB para transportar el software eCaja.

Para instalar en el nuevo PC solo ejecute SETUP.EXE en el nuevo equipo y siga las instrucciones

### **3.- Instalación por módulos del sistema separados**

El software eCaja permite la descarga de módulos por separado, muy útil cuando se trata de obtener solo algunos archivos del sistema o bien realizar una actualización del mismo. Por ejemplo, es posible actualizar su archivo o sistema ejecutable "ecaja.exe" si este desea reemplazarlo porque su original a sufrido daños o porque le anunciaron la posible actualización sin costo de su programa.

Para negocios como tiendas de abarrotes en esta sección se pone a disposición un archivo con más de 2,000 artículos en el ramo de abarrotes capturados con su código de barras comercial para su descarga. La única recomendación es que hay que actualizar precios y dar de alta artículos nuevos a la fecha asi mismo como eliminar los artículos o productos que no se utilicen dentro de su establecimiento comercial.

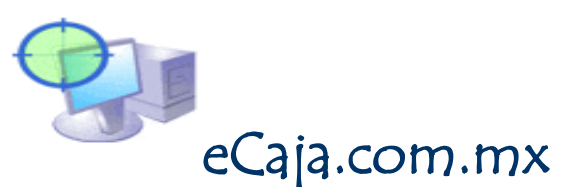

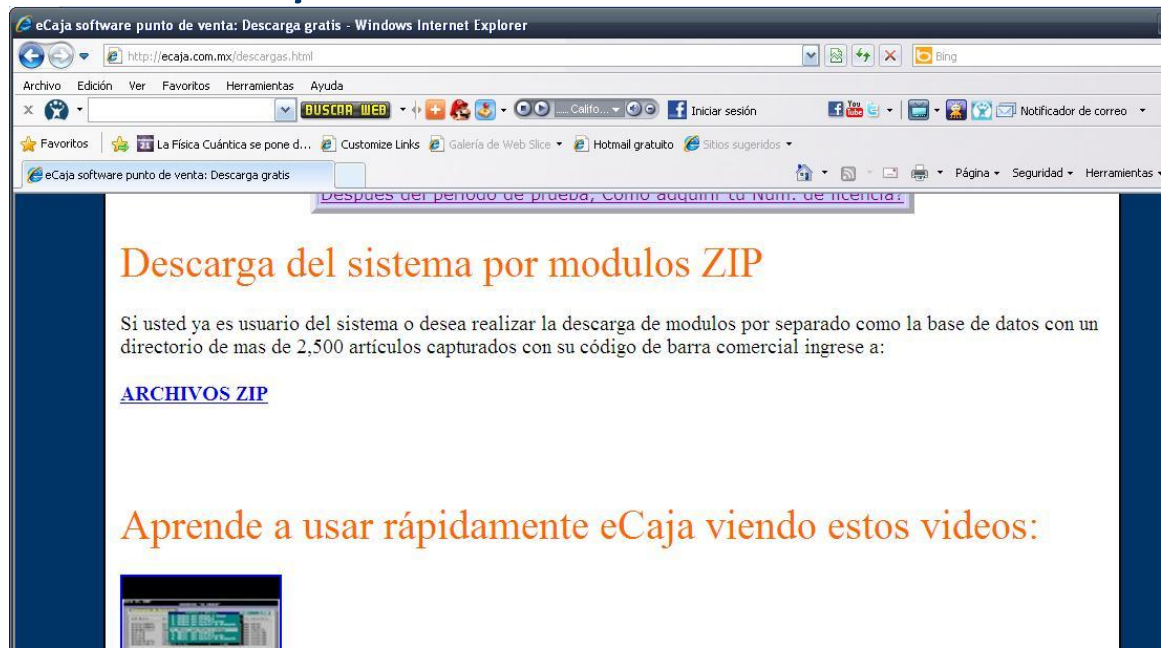

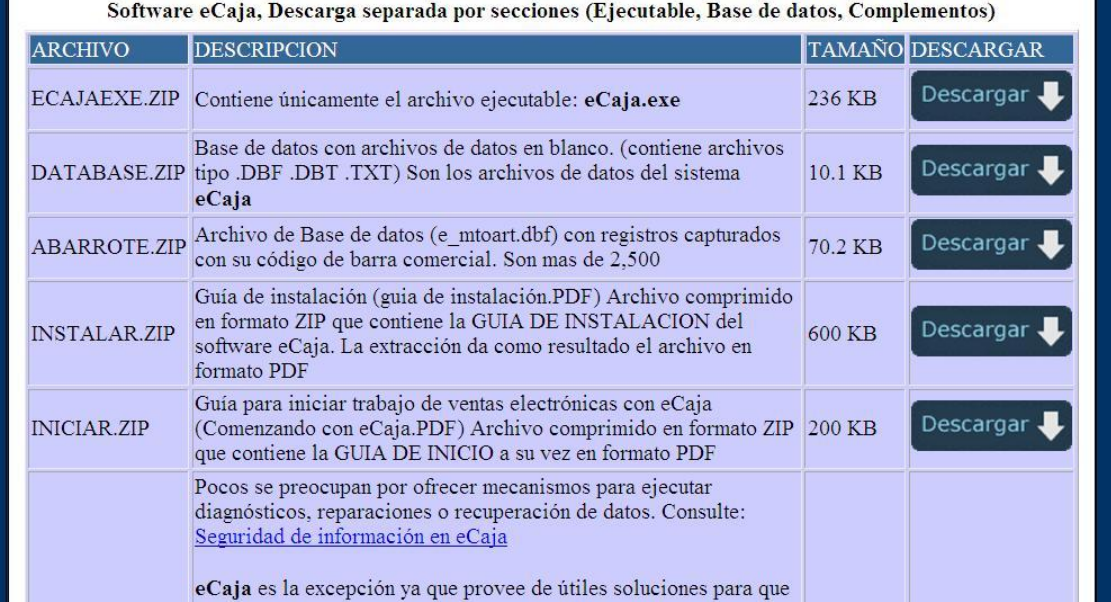

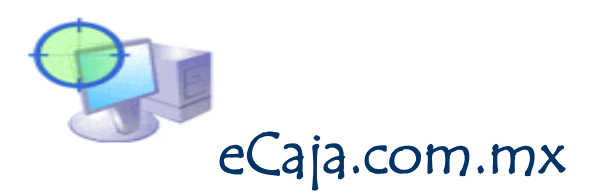

### Comenzando a usar eCaja

La interface del programa eCaja aparece en una ventana de sistema de comandos (DOS) y es posible modificar su tamaño.

En Windows 98, 2000, melenium, XP es posible ejecutar eCaja con pantalla completa y la manera mas simple de conmutar este estado es presionando las teclas [Alt] [Enter]

También puede ud. Programar PANTALLA COMPLETA o el tamaño de la ventana de eCaja modificando "las propiedades" de la ventana del sistema eCaja:

Colocar el cursor o apuntador del mouse sobre la barra de titulo de la ventana y con botón derecho llamamos al menú emergente y tomamos la opción "propiedades".

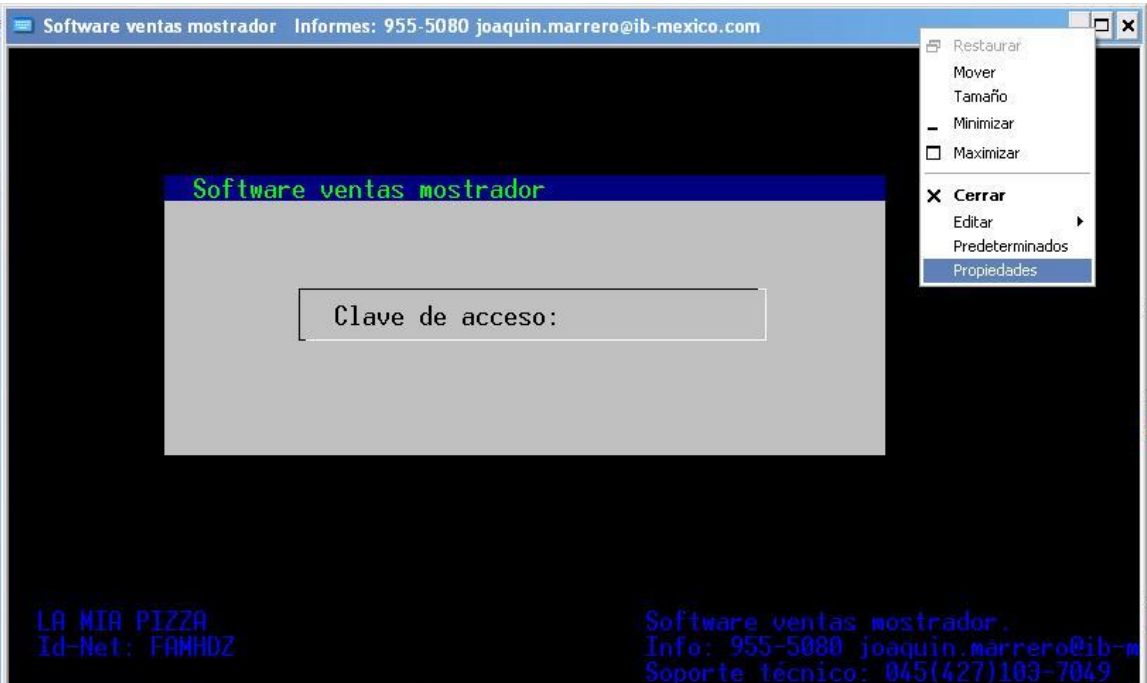

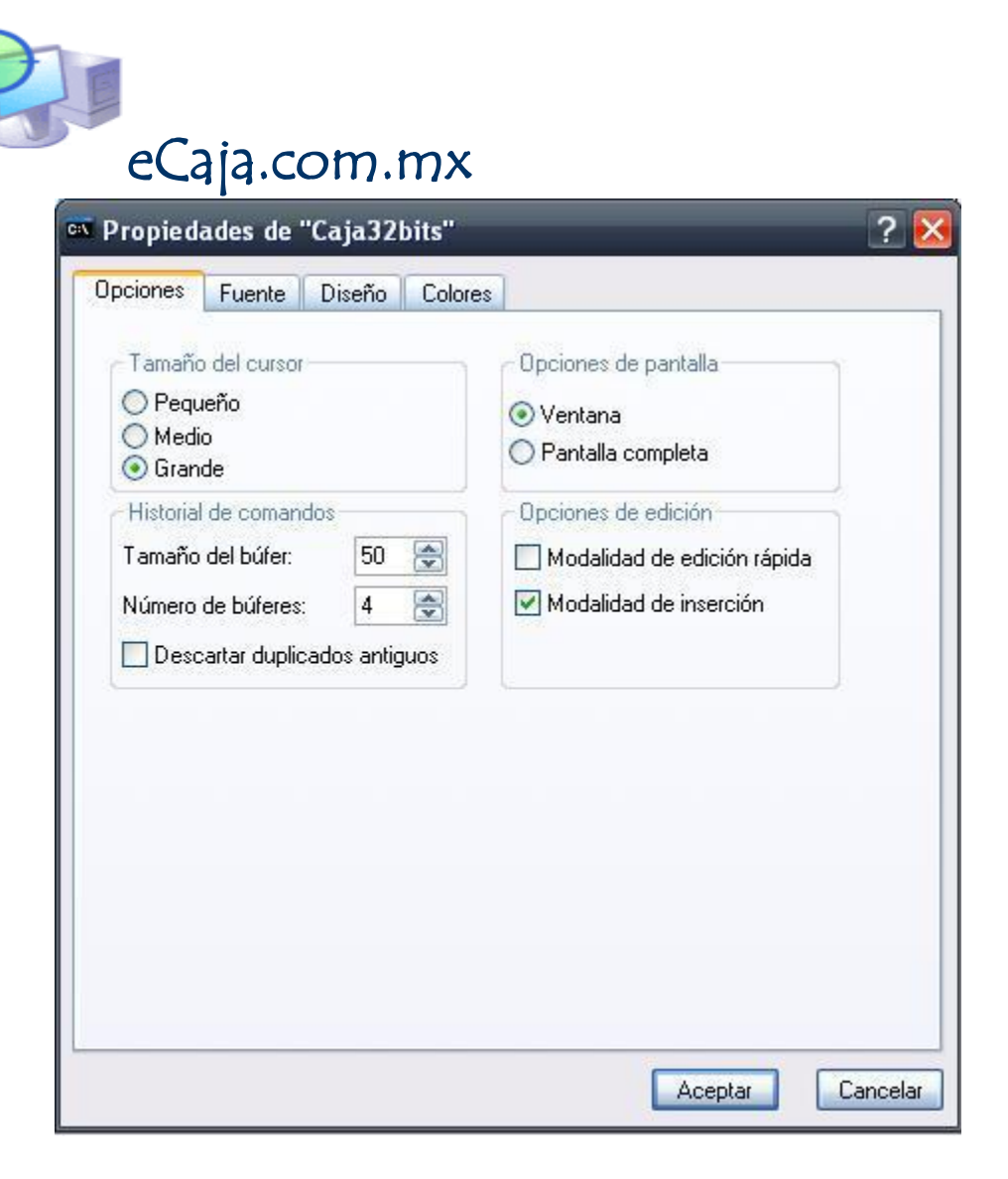

En la pestaña Opciones seleccionar PANTALLA COMPLETA y para los casos de Windows Vista o Windows 7 tomar tamaño de cursor GRANDE y …

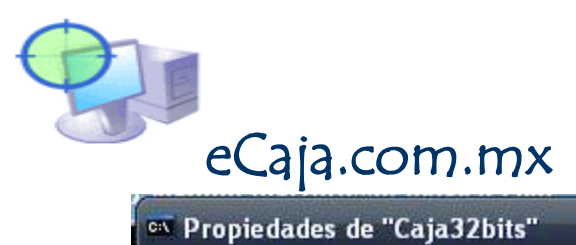

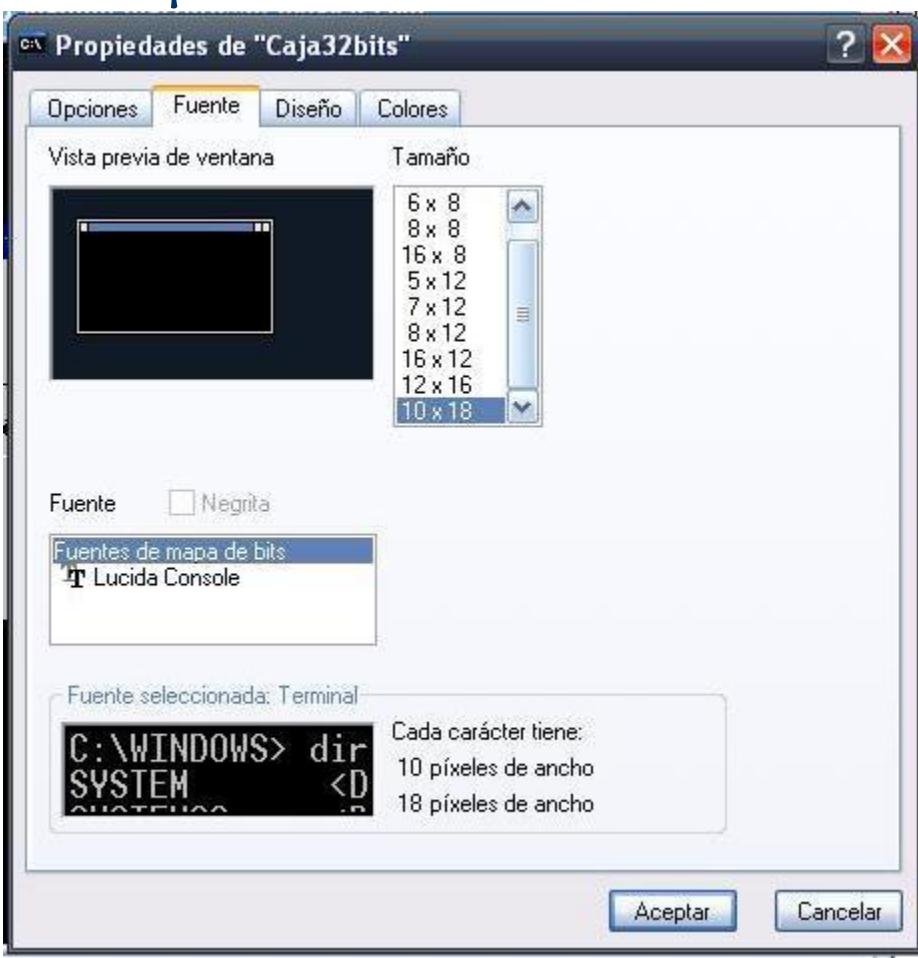

En la pestaña de "fuente" tomar 10x18 o mas si lo permite.

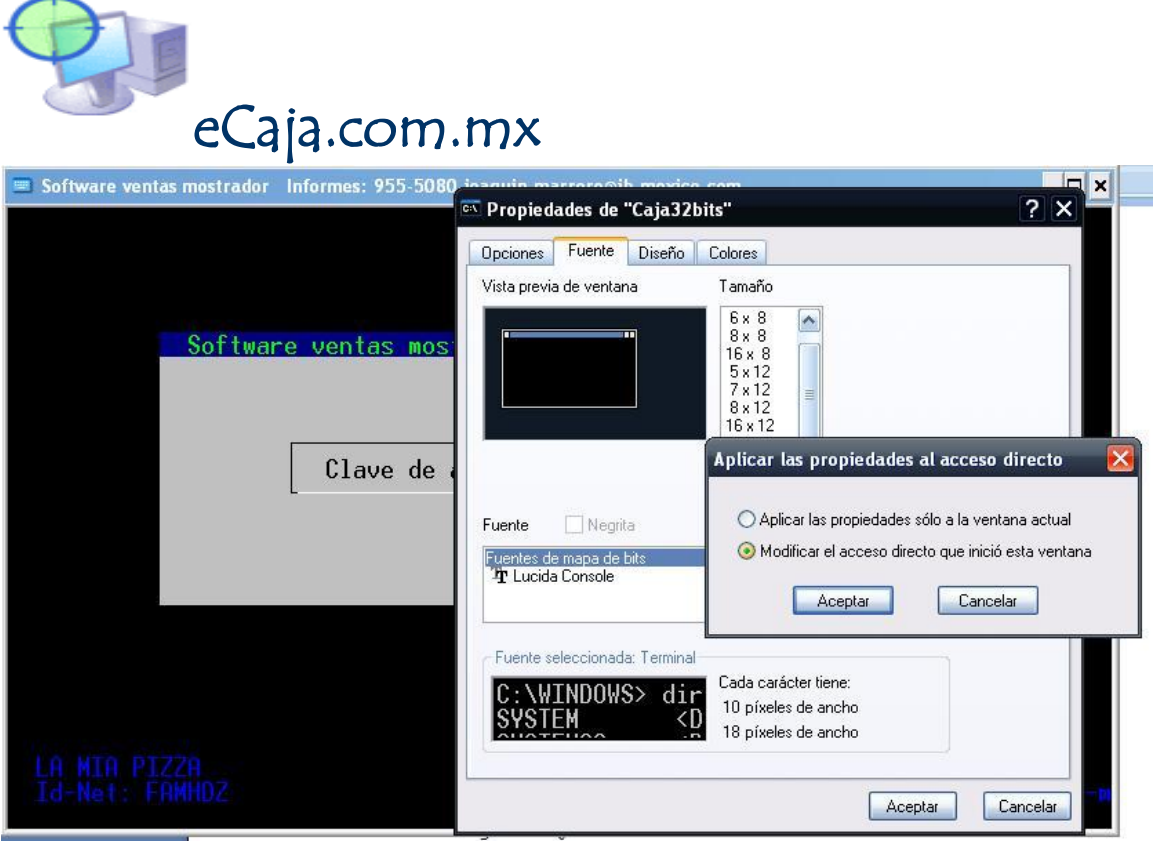

Finalmente hay que "guardar" estos cambios seleccionando: "Modificar el acceso directo que.." presionando el botón "aceptar"

## Contraseña o password inicial

La contraseña inicial para comenzar a utilizar eCaja es la palabra  ${\sf DEMO}$ 

Esta contraseña es posible cambiarla en cualquier momento y las veces que ud. Lo desee.

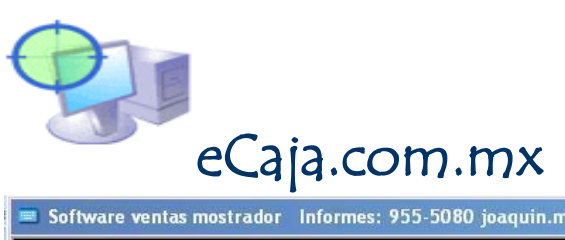

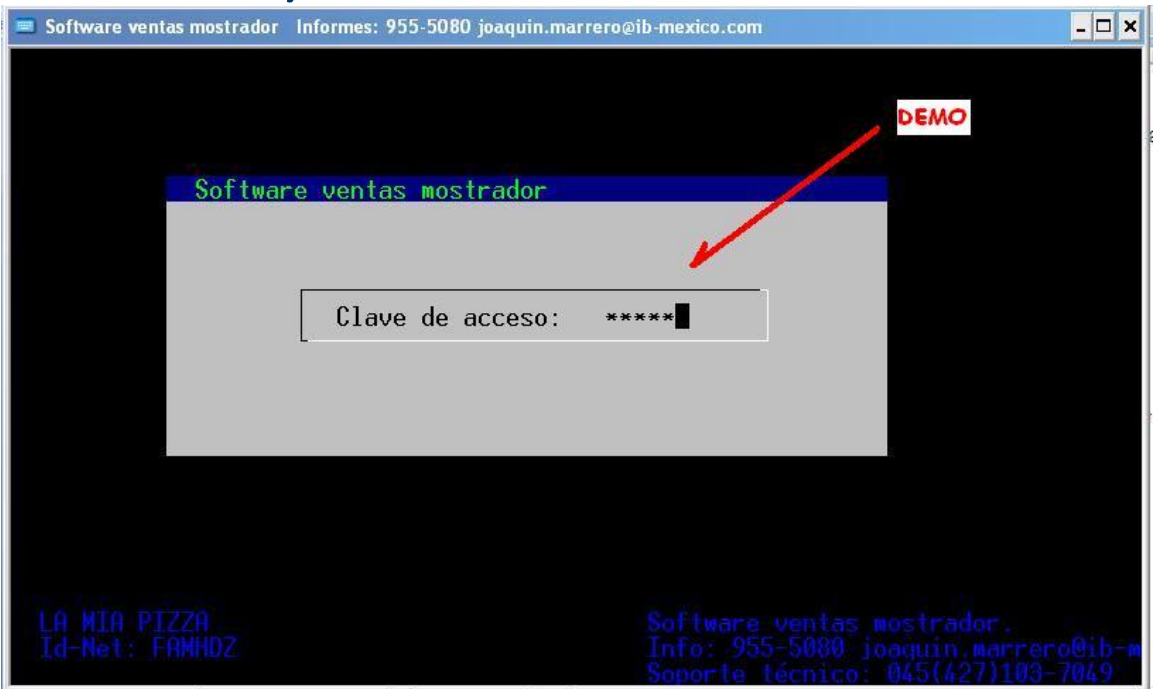

### Usuarios del sistema y perfiles de acceso

eCaja permite controlar a las personas que utilizan el software para permitirles el paso o no a determinados módulos del sistema. De esta forma es posible determinar los niveles de seguridad que el sistema dispone para una mejor administración de su empresa.

Con eCaja es posible tener hasta 999 usuarios distintos del sistema con su propia clave de acceso y sus permisos de ingreso a los diferentes módulos del programa.

En el modulo de SERVICIO opción 4 encontrara el directorio de usuarios del sistema en el cual podrá dar de alta, borrar o modificar claves, usuarios y perfiles de acceso al sistema.

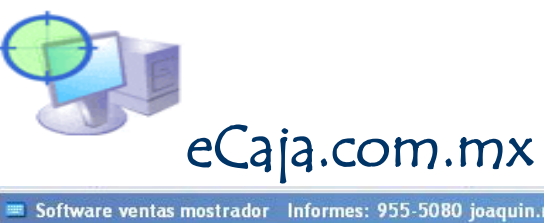

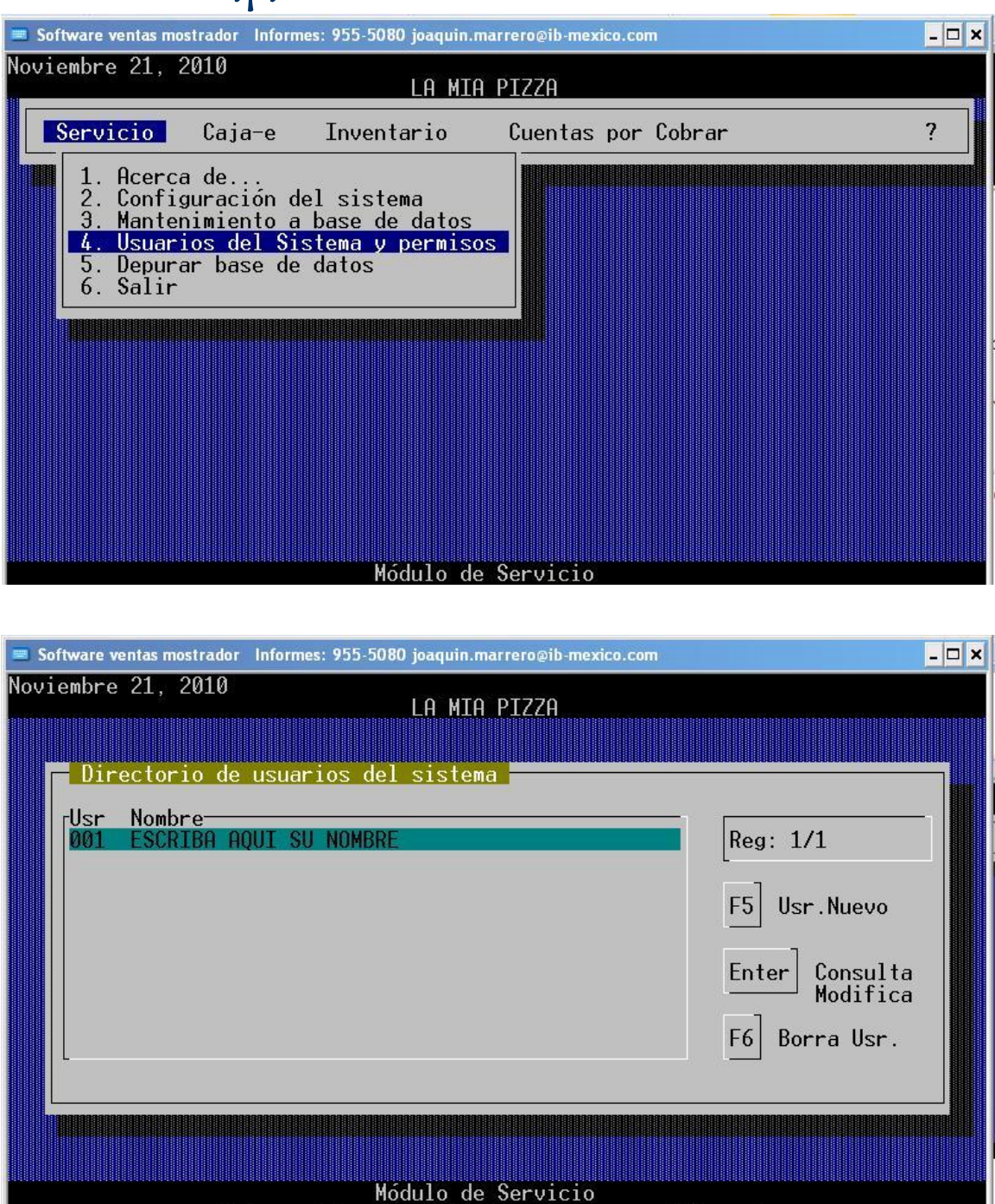

Presionando la tecla F5 podemos dar de alta un nuevo usuario para el programa, con la tecla [enter] podemos consultar, modificar a un usuario. Con [F6] podemos BORRAR a un usuario del sistema.

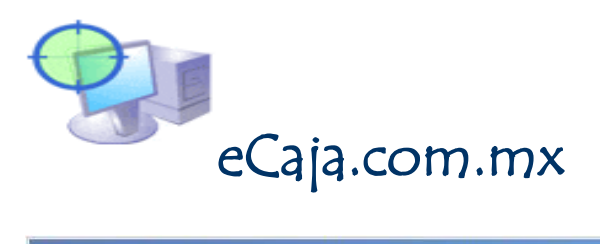

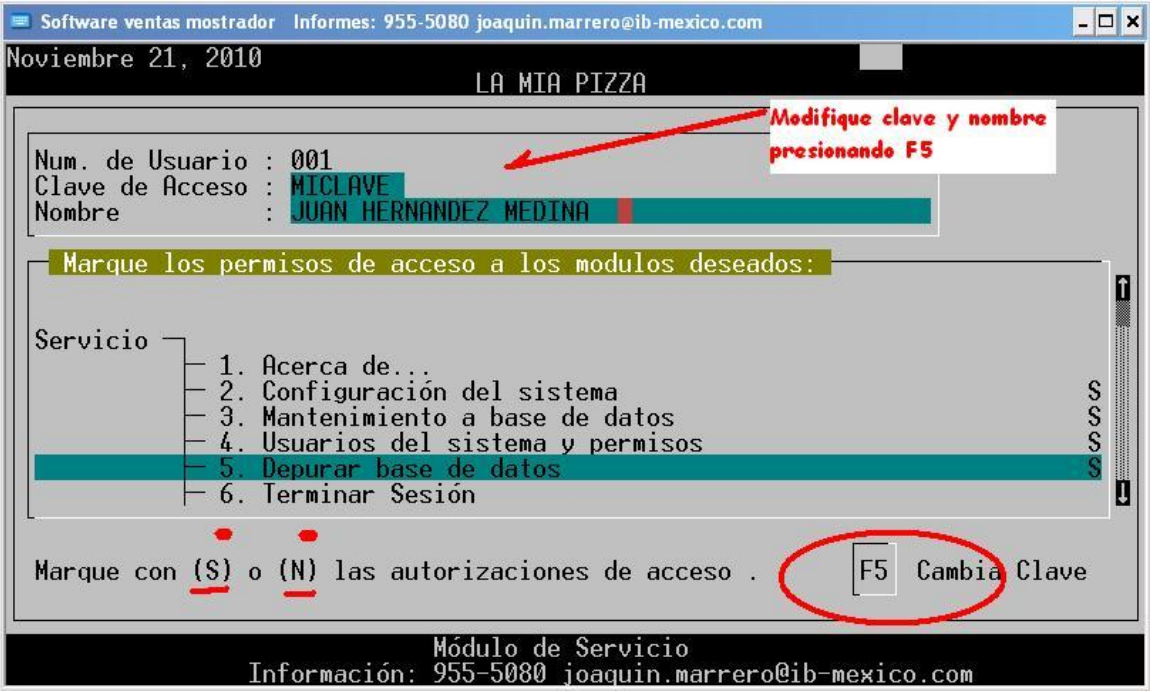

Escoja un usuario y presione [Enter], le será mostrado su contraseña, nombre y permisos de ingreso al sistema.

Con [F5] podrá cambiar nombre y contraseña de este usuario todas las veces que sea necesario.

Para GUARDAR los cambios solo termine la edición y responda "aceptar"

La opción "revisar" vuelve ingresar a la edición de los datos.

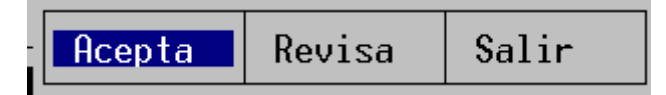

Para asignar los permisos de acceso solo "navegue" atreves de los módulos o entradas al sistema moviendo la barra de navegación de arriba hacia abajo con las teclas "flecha" o [PgArriba] [PgAbajo] y presionando la tecla [S] para SI permitir la entrada y la tecla [N] para NO permitir la entrada a modulo señalado.

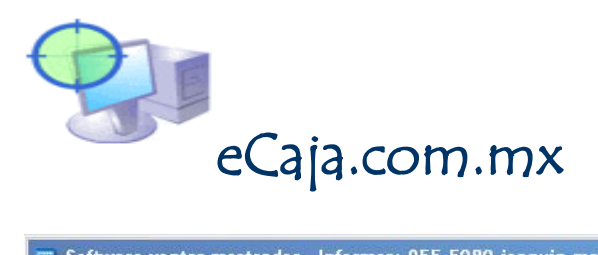

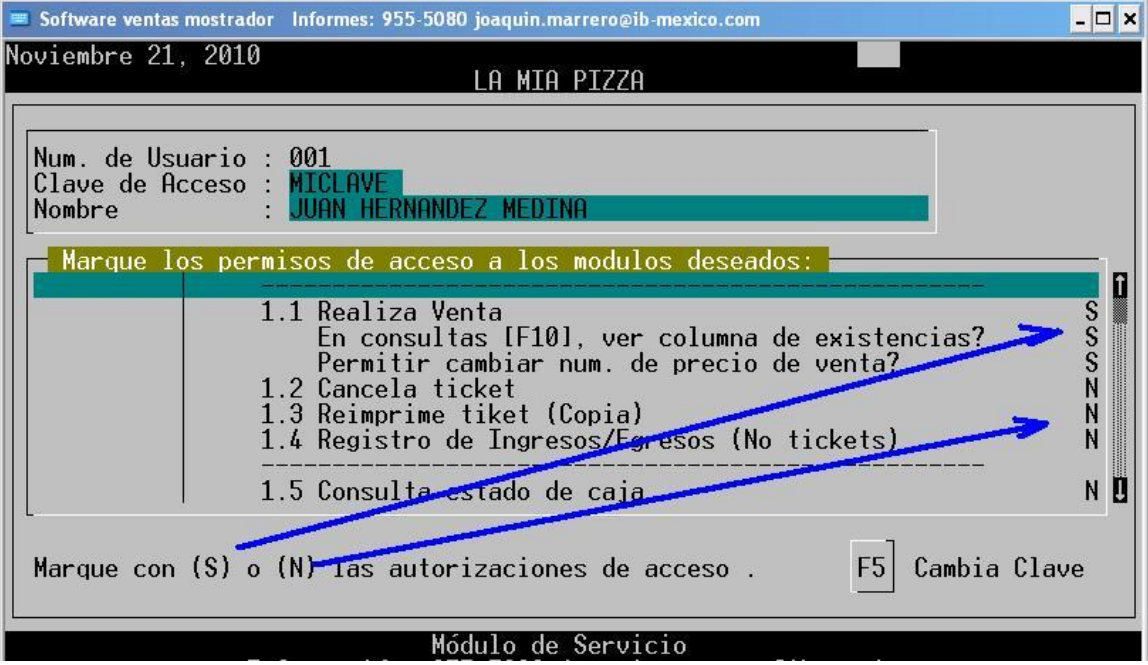

Para guardar los cambios basta con salir de este formulario presionando la tecla [Esc] Escape.

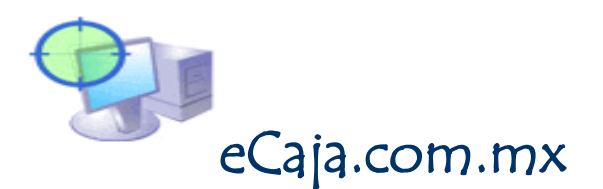

### Modulo de servicio

Este modulo esta reservado para operaciones de servicio, configuración y mantenimiento de su sistema eCaja.

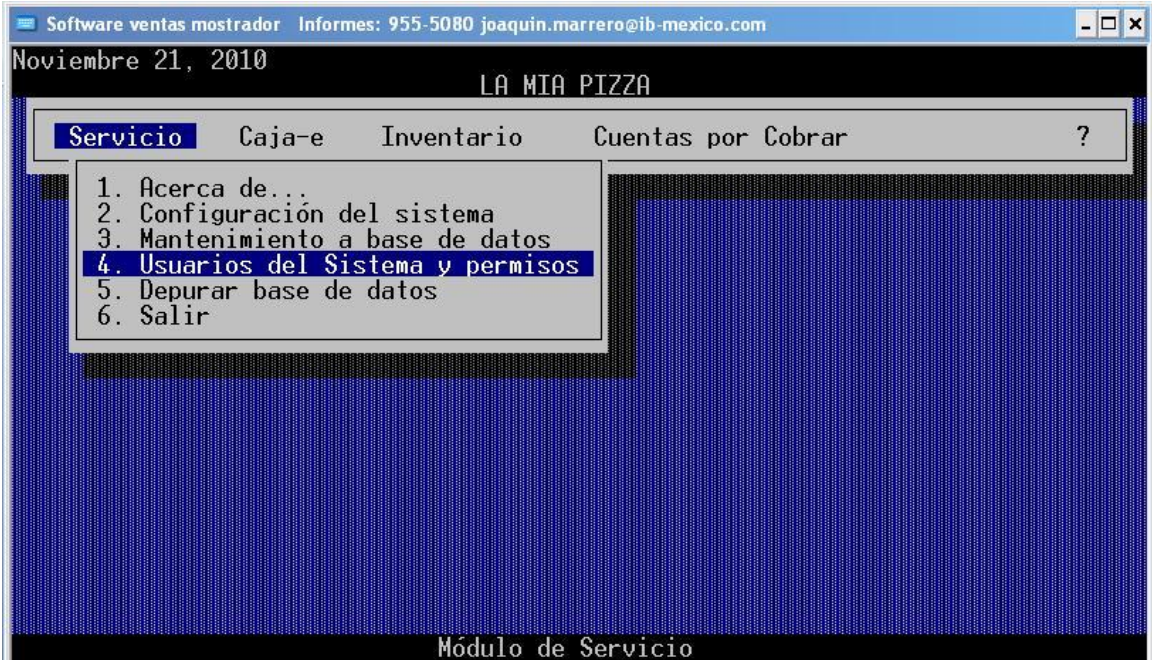

### **Configuración del sistema (opción 2 del modulo de servicio)**

Esta sección permite preparar algunos procesos de tipo operativo del programa eCaja y dependen fundamentalmente de las necesidades de operación de su empresa.

La sección de configuración es totalmente interactiva y básicamente le pregunta que opciones de operación o desempeño de eCaja son requeridos para su negocio.

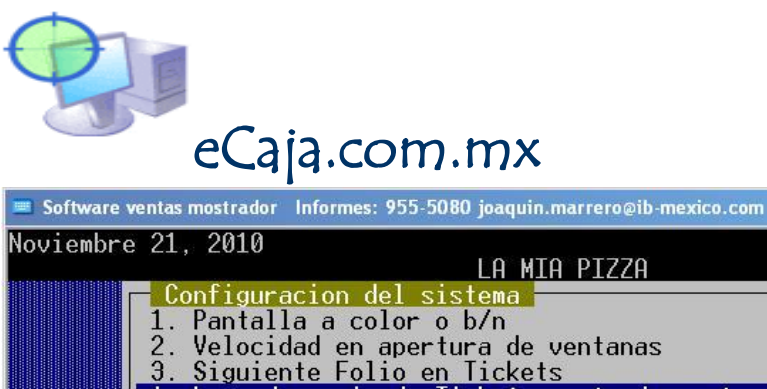

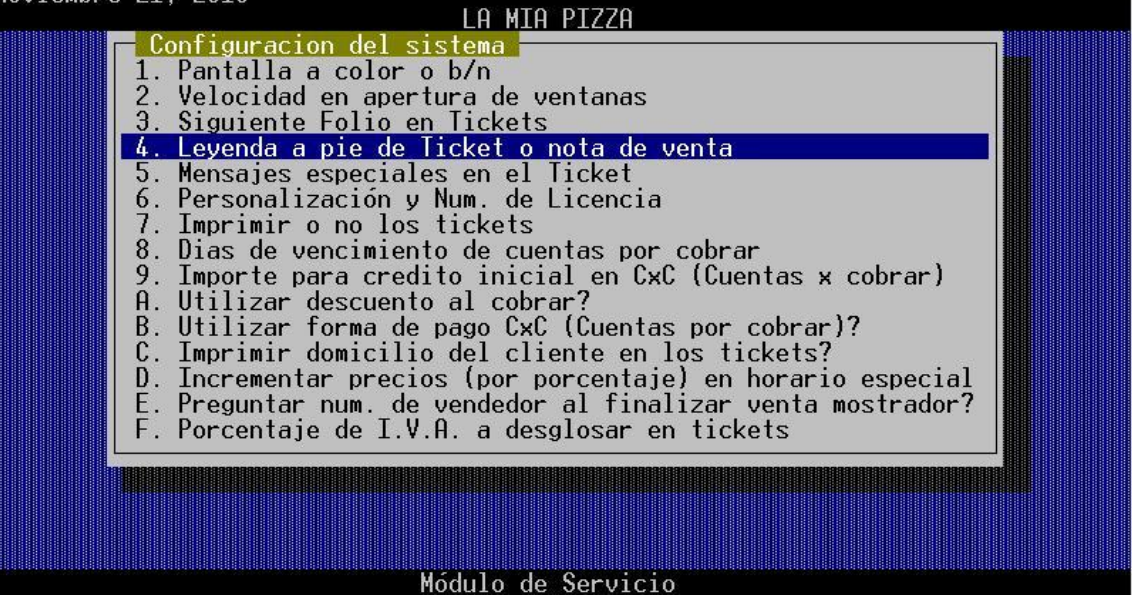

En las opciones anteriores del menú de configuración la mayoría son fáciles de entender sin embargo hay algunas de tipo importante es necesario comentar:

**Leyenda a pie de ticket** (opción 4) esta se imprime en sus tickets y usted puede cambiarla las veces que sea necesario para poner mensajes de temporada, avisos, etc.

Ejemplos: Feliz navidad y prospero año nuevo! ,, Gracias por su compra

**Siguiente Folio en tickets** (opción 3) este parámetro es posible modificarse, sin embargo, se aconseja se realicen cambios solo tras depurar información después de años de trabajo o reinicios de sistema en los que se borre información completa del programa. Se recomienda no modificar este valor ya que es el contador de folios consecutivo y puede llegar a afectar los resultados al empalmarse folios repetidos sobre los ya existentes.

**Mensajes especiales en ticket** (opción 5) Esta sección es muy útil ya que permite incorporar mensajes en la impresión de los tickets dependiendo de ciertas condiciones en la venta realizada. Por ejemplo, se puede imprimir el mensaje "Fumar pude causar cáncer" si en la venta se vende algún producto que contenga en su campo clasificación la palabra CIGARROS. También podemos anunciar posibles descuentos u ofertas si se vende algún producto de determinada marca.

 $\Box$   $\times$ 

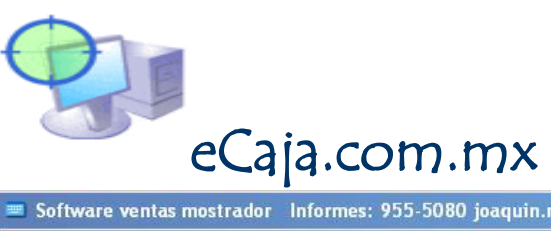

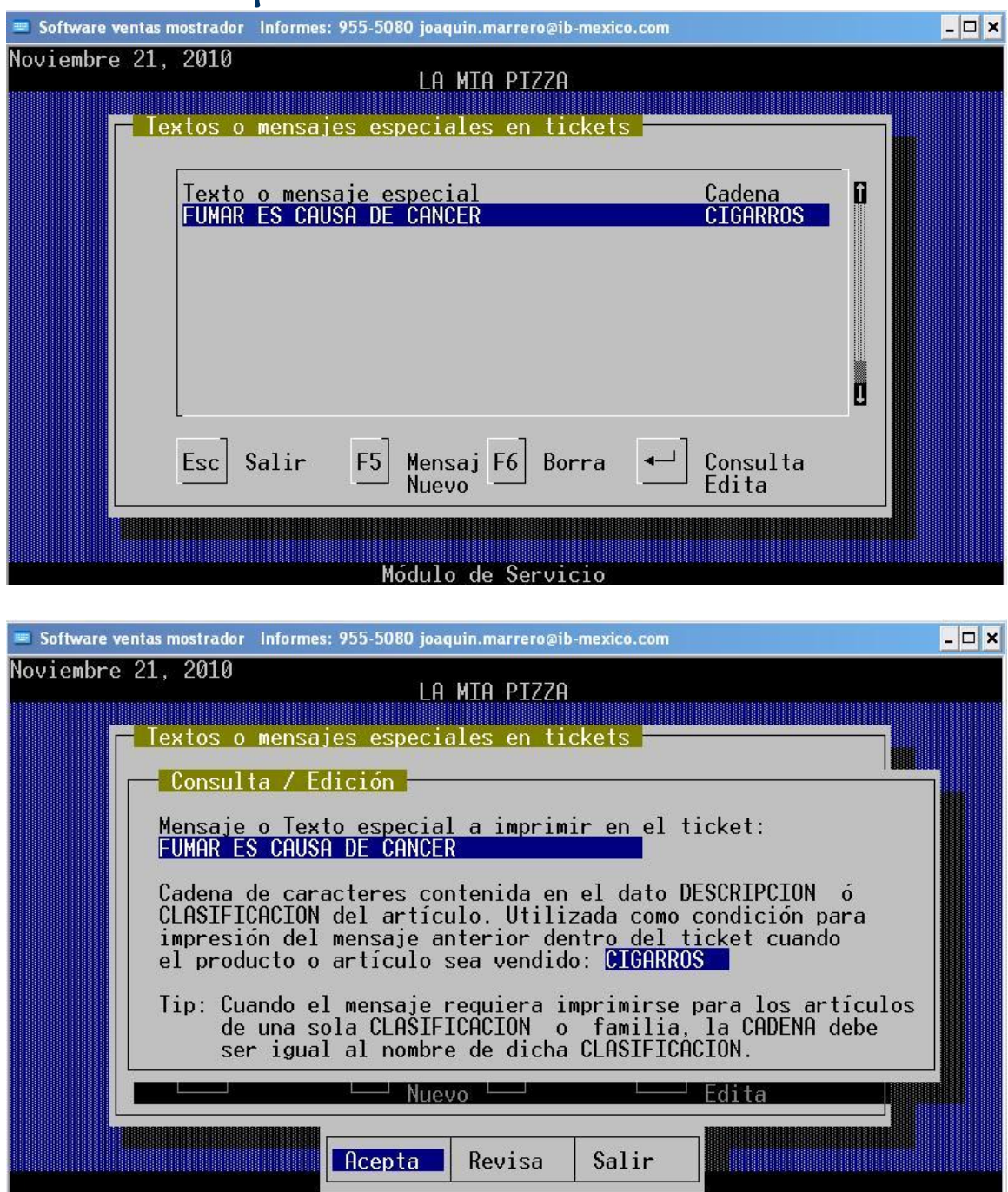

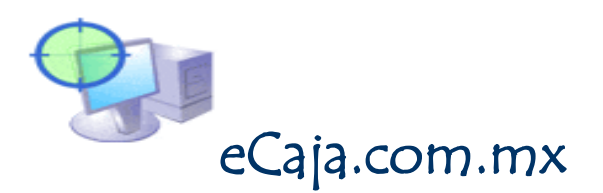

**Personalización y num. De licencia** (opción 6) Este es el formulario donde usted podrá personalizar el programa eCaja con los datos de su negocio y anotar el numero de licencia para el uso permanente de su programa. Estos datos se imprimen en sus tickets de venta:

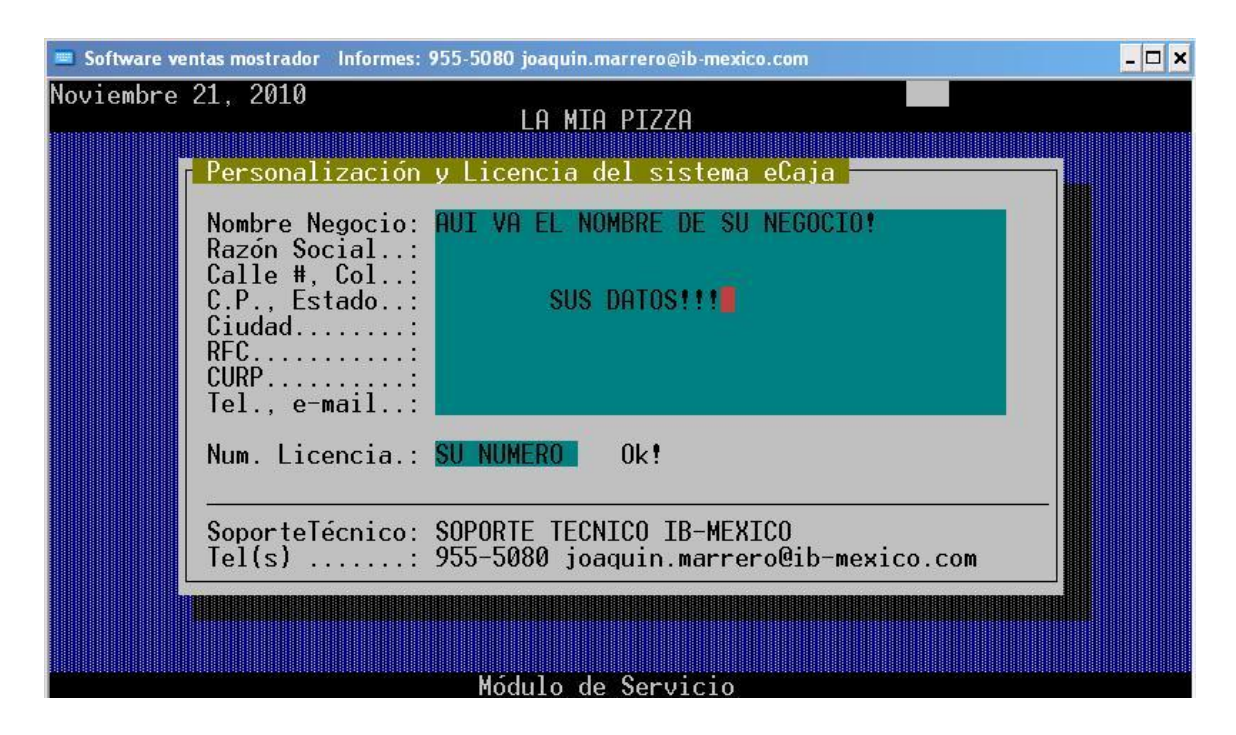

Ver como obtener su num. de licencia:<http://ecaja.com.mx/licencias.html>

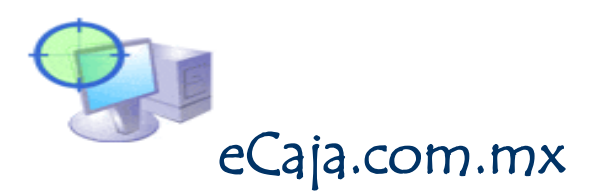

**Imprimir o no los tickets** (opción 7) Con eCaja ud. puede hacer uso de una impresora de tickets o trabajar sin ella. Sin embargo, dependiendo de sus necesidades puede configurar la salida o respuesta de impresiones.

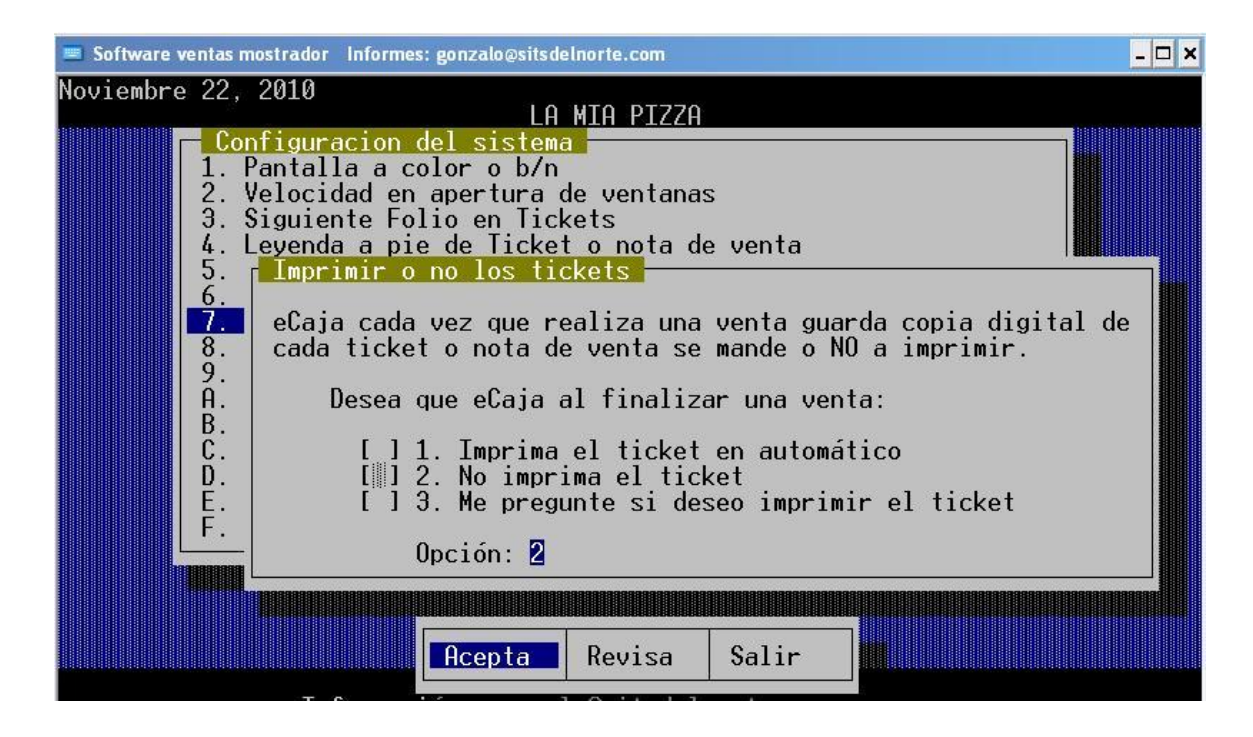

### **Utilizar forma de pago CXC (Cuentas por cobrar)** Opcion C

Si usted va a utilizar la forma de pago CXC para activar Cuentas por cobrar y asi poder dar crédito a sus clientes active en S (si) este apartado. Esta opción es útil para negocios que dan crédito por sus ventas a sus clientes o bien se puede usar también para aquellos que venden por "apartado"

Cada folio de ticket emitido por venta en CXC se utiliza como el folio de cuenta CXC a dar seguimiento en el modulo de cuentas por cobrar, en el cual será posible dar seguimiento aceptando pagos parciales o globales a las cuentas pendientes de pago de cada uno de sus clientes.

Las opciones 8 y 9 del modulo de configuración se relacionan con este apartado para la utilización de cuentas por cobrar CXC en eCaja.

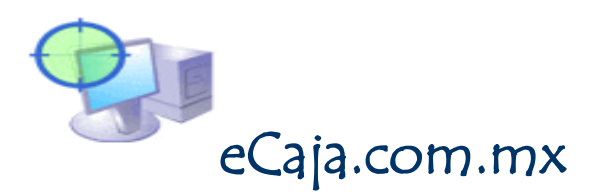

### **Días de vencimiento a cuentas por cobrar (opción 8) Importe para crédito inicial en CXC (opción 9)**

**Incrementar precios (por porcentaje) en horario especial** (opción D) eCaja permite incrementar por porcentaje de forma temporal los precios de todos los artículos dentro del rango de un horario especial definido por una hora de inicio y fin de este incremento, ideal para negocios que trabajan después de las 10 p.m. como es el caso de vinaterías, tiendas supermercado, etc.

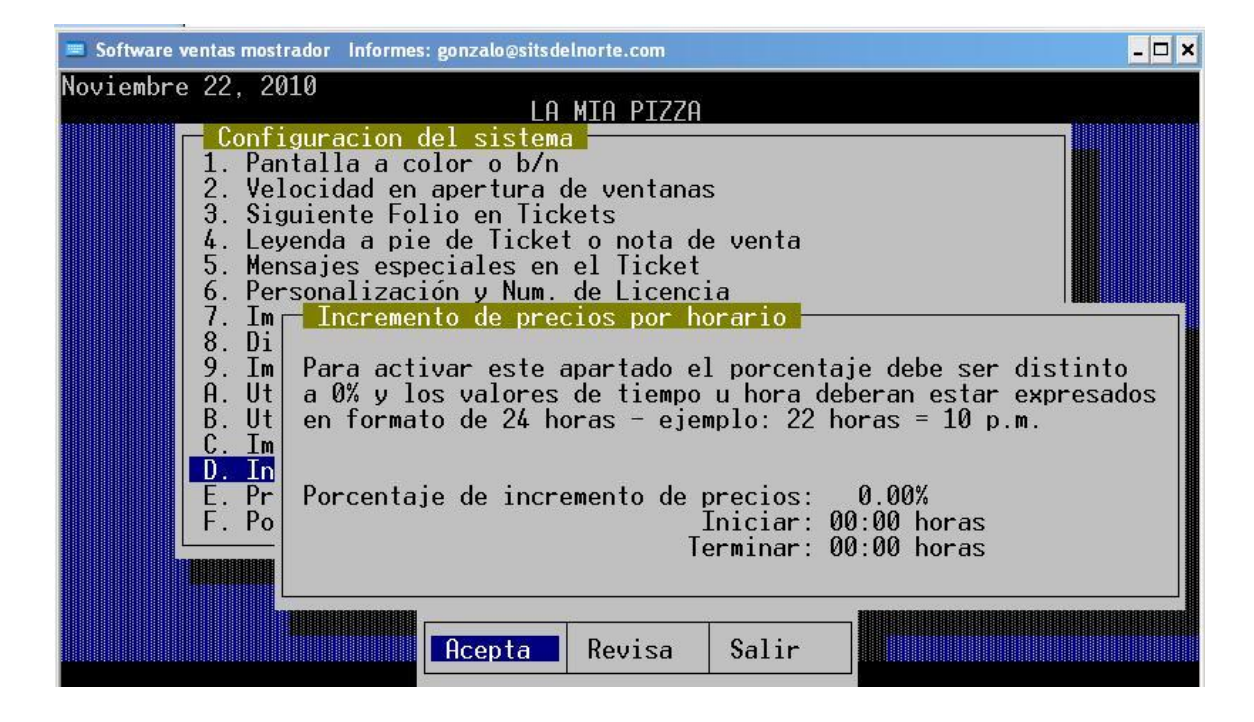

### **Mantenimiento a base de datos** (opción 3 del modulo de servicio)

Este procedimiento se encarga de generar los archivos .ntx (de índice) indispensables para los ordenamientos y búsquedas de datos en el sistema, de igual forma se encarga de verificar la integridad física de cada uno de los archivos de datos que conforman el grupo de información que va creando su sistema día con día en sus operaciones.

Es indispensable ejecutar este proceso una vez por semana y en especial cuando se retoman actividades después de un corte brusco de energía, bloqueo de sistema operativo, falla generalizada de su PC, etc.

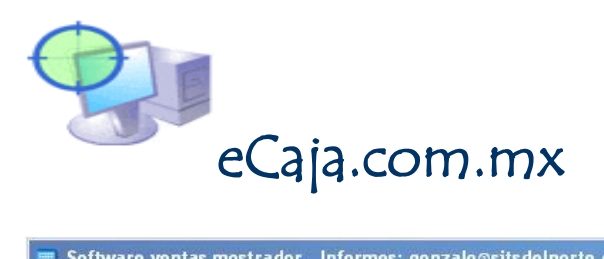

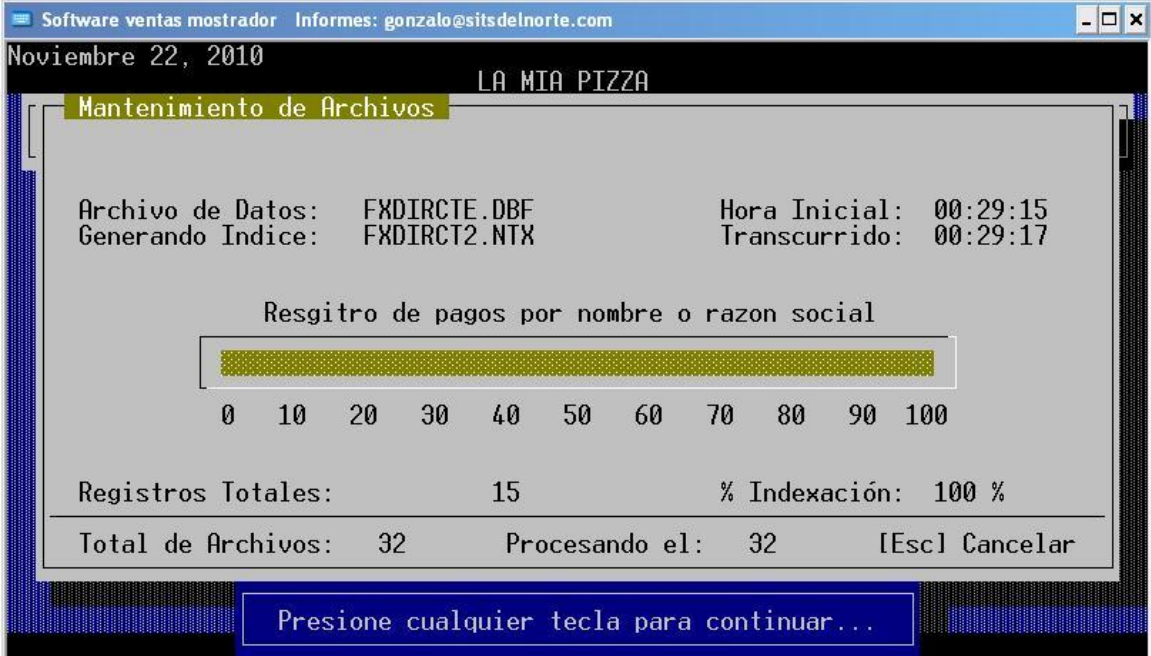

**Depurar base de datos** (opción 5 del menú de Servicio)

Este modulo permite borrar información de ventas de nuestro sistema definido por rango de fechas. Se borrara solo información de ventas y movimientos a inventario que se encuentren dentro del rango de fechas especificado excepto por las cuentas por cobrar que aun tengan saldo.

Se recomienda realizar este procedimiento cada vez que usted decida realizar un cierre por periodo anual, fiscal, mensual ,etc.

eCaja puede trabajar sin problemas aun si usted no realiza ningún servicio de depuración incluso por años y no afecta las capacidades de proceso ni almacenamiento del mismo.

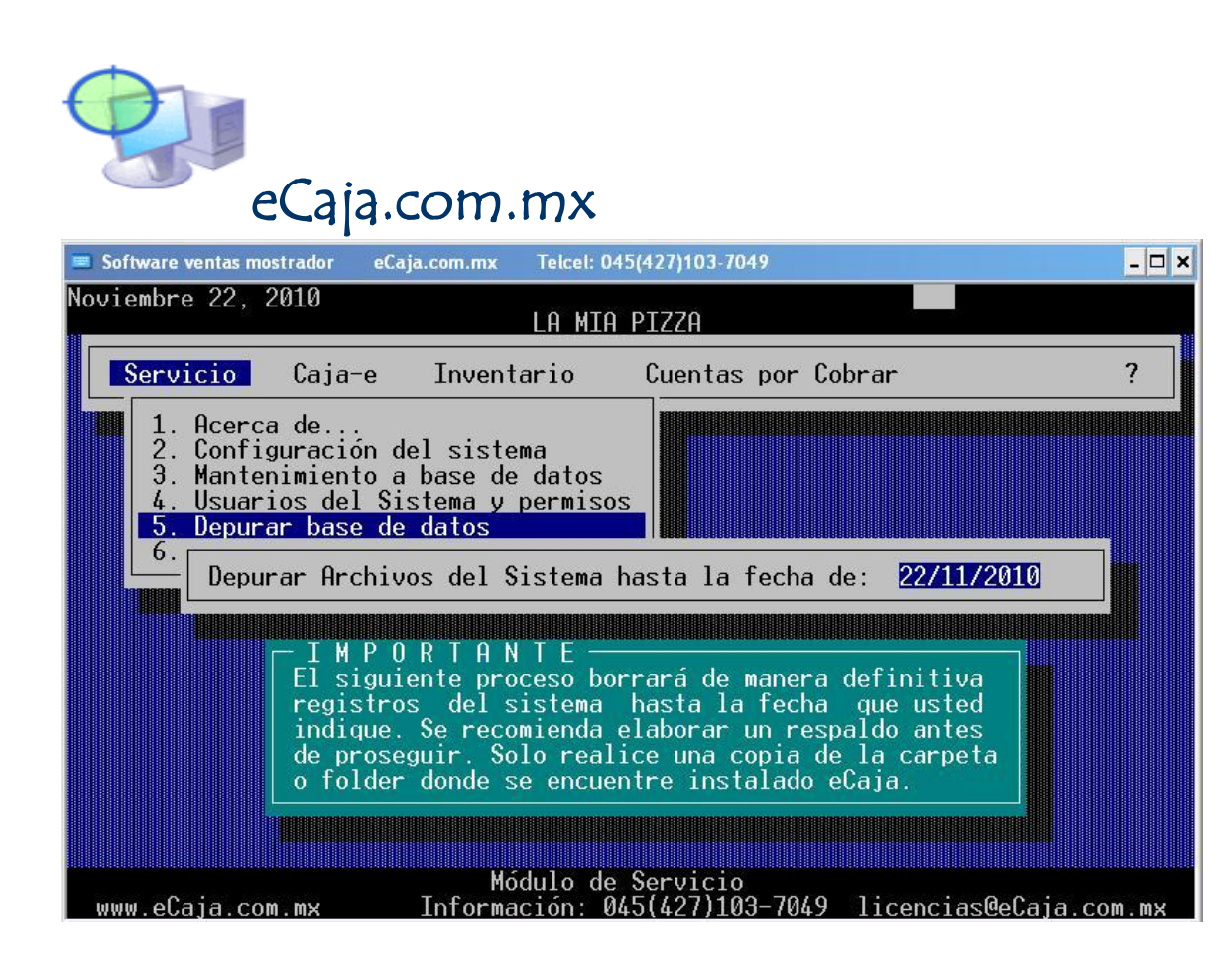

# Modulo de Caja-e (Caja electrónica)

En esta sección se agrupan todas las actividades de "ventas mostrador" corte de caja, cancelación, reimpresión, consulta, informes de ventas relacionadas con nuestro punto de venta.

Cada venta realizada actualizara de forma automática los inventarios, guardara historial de las ventas realizadas con copia digital de cada ticket emitido. Todos los informes del sistema podrán canalizarse hacia tres salidas posibles: IMPRESORA, PANTALLA y ARCHIVO

Los informes generados por el sistema son generados directamente de la información almacenada en los archivos de datos.

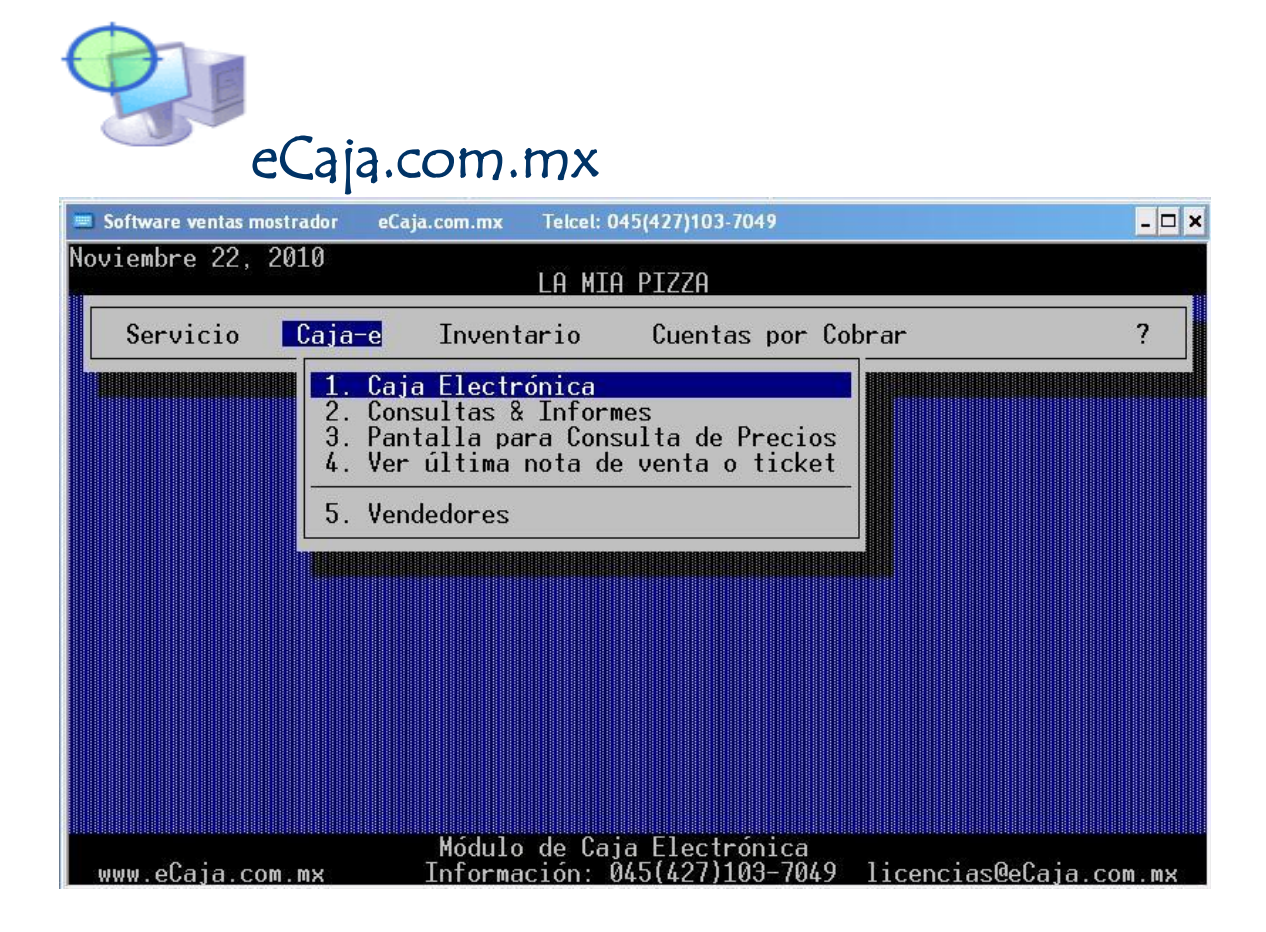

### Caja Electrónica

Para poder utilizar esta área del programa es necesario tener el permiso asignado a este punto. Si la caja electrónica no ha sido activada tiene que marcase la apertura para poder comenzar a realizar ventas. En esta apertura se toma registro de que usuario es el que realiza la activación y el importe con el que se inicia el fondo de caja para contar con dinero para devolución de cambios.

Una vez activada la caja se muestra el siguiente menú:

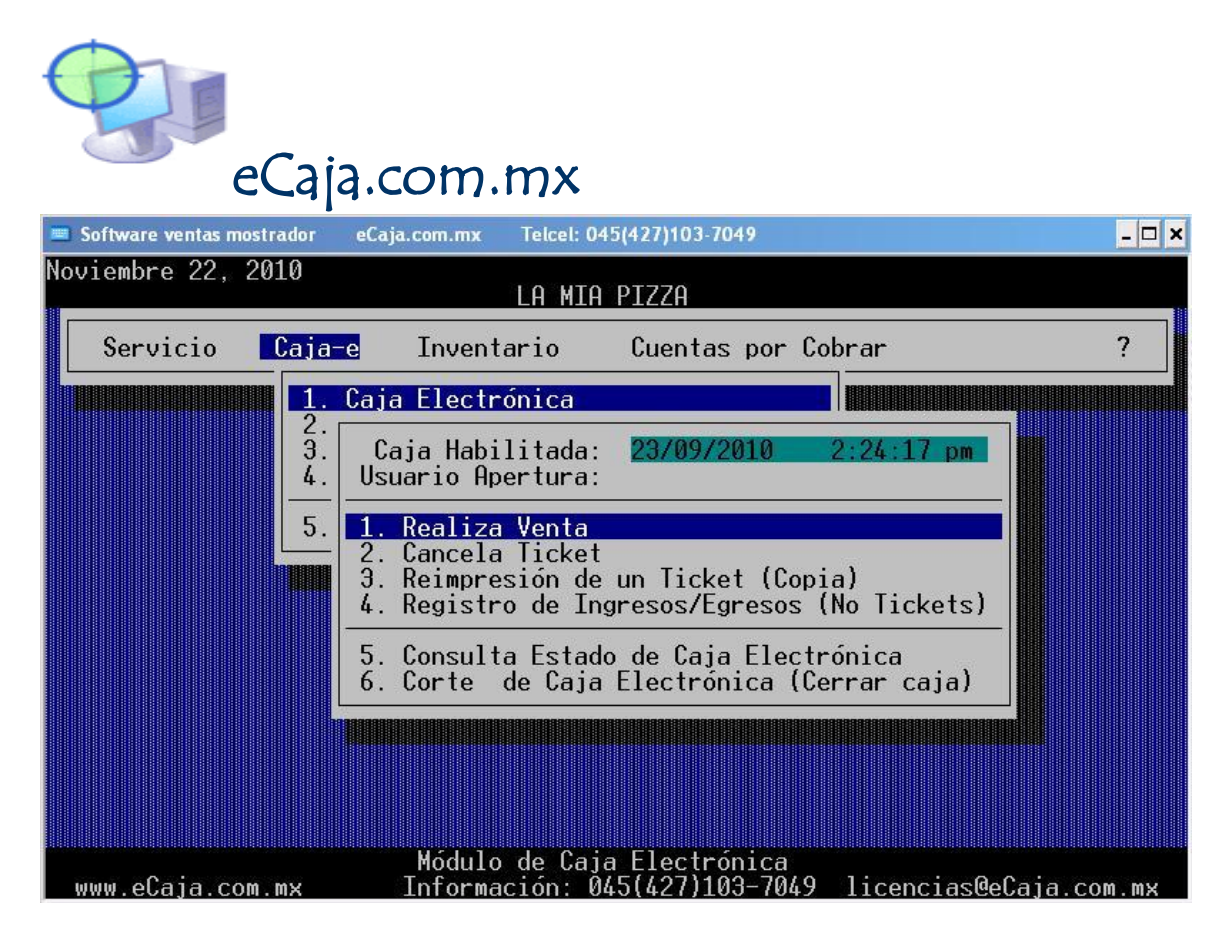

Son las operaciones sobre el modulo de ventas mostrador y una vez realizado el corte de caja, la caja electrónica es cerrada emitiendo el informe de ventas mostrador del "turno" en curso y no podrá volver a vender hasta activar nuevamente la caja.

### **Realiza Venta**

El modulo de venta mostrador esta preparado para recibir el código del articulo ya sea utilizando un lector de código de barras o de forma manual empleando el teclado.

:) Soporte técnico: Telefono.....: 01 (427) 264-0853 Telcel.......: 045(427)103-7049 Skype........: jhernandezmedina

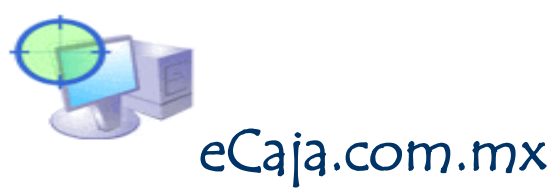

MSN Messenger: ecaja@live.com.mx

Por favor, para resolver cualquier duda o comentario puede hacerlo a:

Ing. Juan Hernández Medina. e-mail: soporte@ecaja.com.mx Teléfono: 01 (427)264-0853 Telcel: 045-427-103-7049

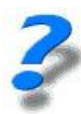

Información y ventas: eCaja.com.mx Telcel. 044 (427) 103-7049 email: <u>soporte@ecaja.com.mx</u>